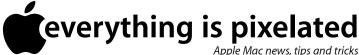

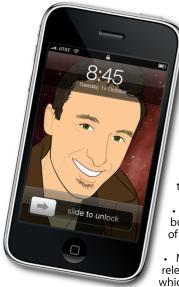

## The Apple Core Latest technical news

 A few issues ago I thought 10.5.7 would be the last update to Leopard... Looks like I was wrong: 10.5.8 is out. However, with its replacement, 10.6, due in September, this should really be the last one!

Safari 4.0.3 fixes numerous security bugs and is recommended for all users of this web browser.

More security patches have been released with Security Update 2008-004 which is available for both Leopard (Mac OS X 10.5) and Tiger (Mac OS X 10.4).

- iPhoto has also been updated. Along with bug fixes, version 8.1 also introduces new themes for the software's book creation section.
- · New iTunes Gift Cards have been released in New Zealand and are available from many retailers including The Warehouse, Dick Smith, Noel Lemming, Whitcoulls, JB Hi-Fi, and the Big W). You can use them to redeem any purchase made at the iTunes Store (songs, TV shows, movies or software).

## The Hardware Refresh Cycle

To help you time your Mac or iPod purchase perfectly

| Model        | Last Updated | Recommendation                               |
|--------------|--------------|----------------------------------------------|
| Mac Pro      |              |                                              |
| Mac mini     | 3 Mar 2009   | Mid product cycle                            |
| iMac         |              |                                              |
| MacBook Air  |              |                                              |
| MacBook      | 9 Jun 2009   | Buy :<br>product recently updated            |
| MacBook Pro  |              |                                              |
| iPod shuffle | 12 Mar 2009  | Mid product cycle                            |
| iPod nano    | 9 Sep 2008   | New models<br>expected in early<br>September |
| iPod classic |              |                                              |
| iPod touch   |              |                                              |
| iPhone       | 9 Jul 2009   | Buy now                                      |

## The Help Desk

Answering your most pressing technical

Q: My G4 OS 10.4 won't boot into target disk mode. This is very frustrating as I want to migrate my settings to my new 24" iMac. Any ideas?

A: FireWire Target Disk Mode is an incredibly useful tool to help you transfer information from one Mac to another. When connected in this way, one computer appears as an external hard drive on the other's Desktop. To copy data, just drag it over. In fact, it's the method Apple themselves use when moving your settings with the Migration Assistant.

It is such a staple of Mac maintenance and troubleshooting that you could well think that it's always been available. Regretfully, this is not the case and some early FireWireequipped models where unable to support target disk

You don't mention what type of G4 Mac you have, but if target disk mode doesn't work, I'll hazard a guess that it's one of the early PowerMac G4s. A full list of compatible machines is available here:

http://support.apple.com/kb/HT1661.

Since you can't use this method, you have a couple of options open to you to move your data over: use an external hard drive as a go between or connect your Macs to a local network and share your files that way.

For your settings and internet passwords, perhaps the best solution would be to get a MobileMe account which you can try free for 60 days. Set it up on your G4 first. Select the Sync section of the MobileMe System Preference and choose what to sync (like your Safari bookmarks, calendars, contacts, even your keychain passwords).

Once done, do the same to your new iMac but when it comes to sync your computer with MobileMe, instruct it to erase any info from your iMac and get it all from MobileMe instead.

> To submit your questions, send an email to roundabout@machelp.co.nz.

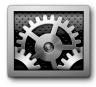

**Create your own shortcuts**: A brief look at a feature designed to customise the way your Mac works

Keyboard shortcuts are a great way to speed up your work. Once you've learnt what they are you'll find yourself wondering how you even managed without them in the past. It's a bit of a shame though that some menus don't come with shortcuts and this omission can end up being very frustrating if it's a command you use a lot.

But don't despair: Mac OS X gives you the ability to create your own shortcuts. This is achieved by going to the Keyboard & Mouse System Preference (the command for that is located in the Apple menu, top left of your screen). Click on the Keyboard Shortcuts tab to see a list of all the existing ones.

Create a new one by clicking on the '+' button, bottom left of the window. To select the program of your choice click on the Application pop-up menu. Any program located in your Applications folder will be listed there. If the one you want isn't shown, scroll to the end of the list and choose 'Other' to locate it manually.

The next step would be to type in the command exactly as it appears in the Menu Bar (don't forget to include the '...' if it's part of the title). After that, type in your desired shortcut and click on 'Add'. That shortcut will become available immediately: there is no need to quit the program to see the results.

You can modify your shortcuts at any time by double-clicking on them in the list. To delete one, select it and click on the '-' button, to the right of '+'. If you got in a complete muddle and wished to get back to the standard menus, there is a handy 'Restore Defaults' button bottom right of that window.

Steve Paris has had over 25 years experience in computers. He is an internationally published writer supplying articles, reviews and tutorials to the main Mac magazines worldwide. He is also an Apple Certified Trainer and provides consultancy, training and troubleshooting services to the Waitakere area. You can contact him on 09 817 4127.